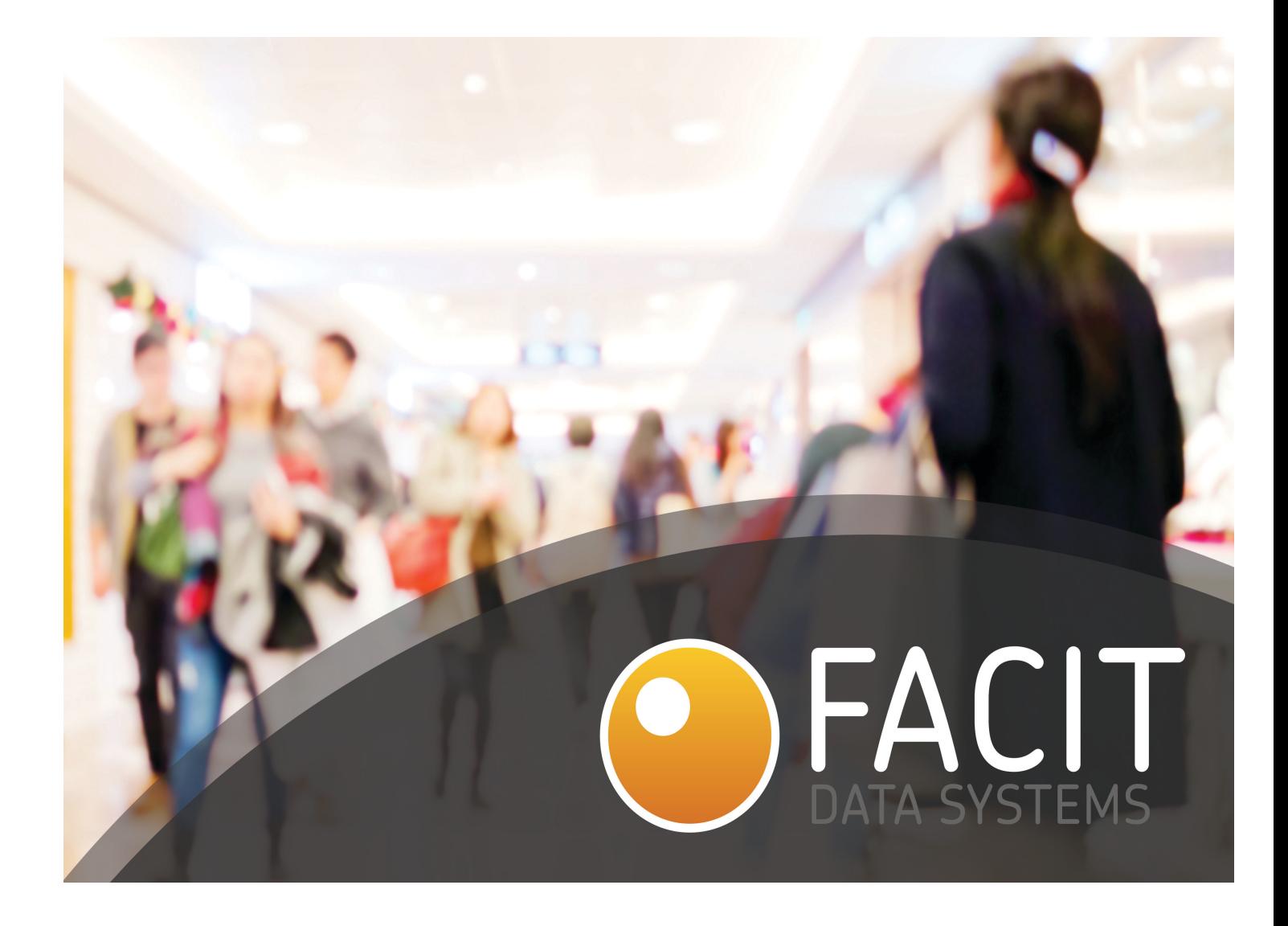

# FACIT IDENTITY CLOAK – MILESTONE PLUGIN

GETTING STARTED GUIDE

VERSION 2.0 05/03/2020

## **Table of Contents**

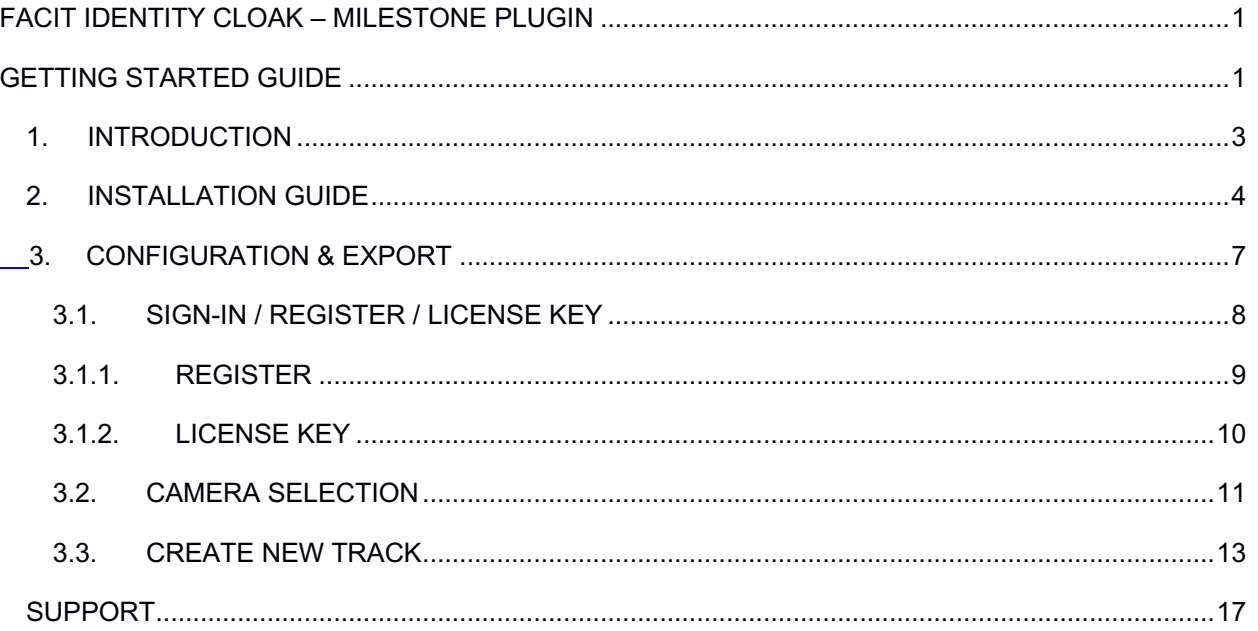

## 1. INTRODUCTION

Under the new GDPR (General Data Protection Regulation) regulation, video data is now categorised as personal data hence same measure of care is required for recorded CCTV footage as for any other personal data. Investing in technologies that can automate privacy protection could help companies to comply with the new GDPR regulations, painlessly and efficiently. For example, by using Facit Data System's proprietary video redaction capabilities to blur out people's faces in video. Our "Identity Cloak" transforms high-risk data to the low-risk category, allowing operators to see what is happening in video footage without violating anyone's privacy.

The data collected through CCTV surveillance cameras, identity based physical access data, biometric information and personal information are fully governed by the GDPR regulations from 25 May 2018. Facit Identity Cloak application is a fully featured tool to hide identities of people in CCTV videos, which can be further shared internally within an organization or with a third party.

Facit Identity Cloak is a specialised video editing tool, designed to automatically protect the identities of people in a CCTV recorded video. Following are the main features of this software:

- **Clip video**
- **Automatic video masking**
- **Full body video masking**
- **Mask/unmask specific person/area by tag & track feature**
- **Zoom region in a video sequence between a defined time period**
- **Display recorded time stamp**
- **Manual masking/unmasking**
- **Preview**
- **Screen Recorder**
- **Video Conversion**
- **File Verification**
- **Video Tutorials**

## 2. INSTALLATION GUIDE

This document explains the getting started guide to install and configure Facit Video Redaction plugin for the Milestone XProtect Client.

#### STEP 1: DOWNLOAD

To download the Facit Video Redaction plugin, please use the link below. https://identitycloak.facitdatasystems.com/

Once downloaded, store the exe file in the workstation where the XProtect Client is installed.

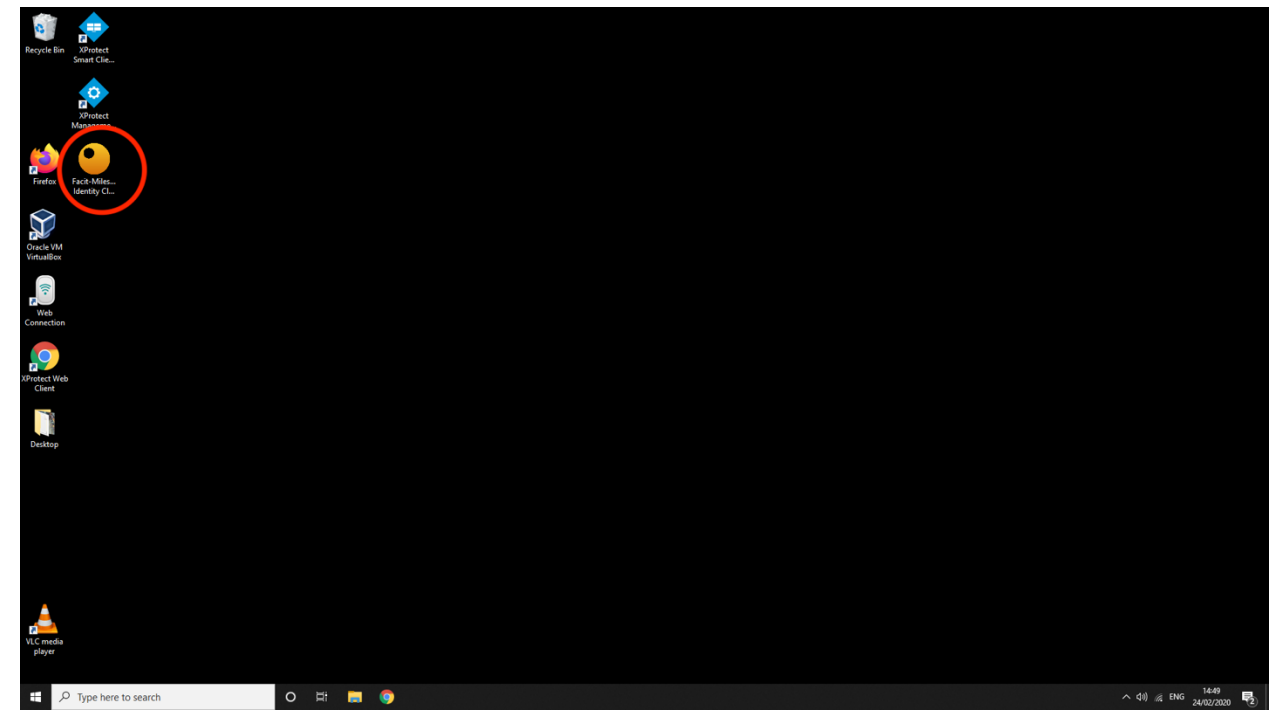

Figure 1: Storing the EXE file on the workstation with XProtect Client

#### STEP 2: INSTALL

Close the XProtect Client and run the exe as shown in the figure below. This will launch the setup file.

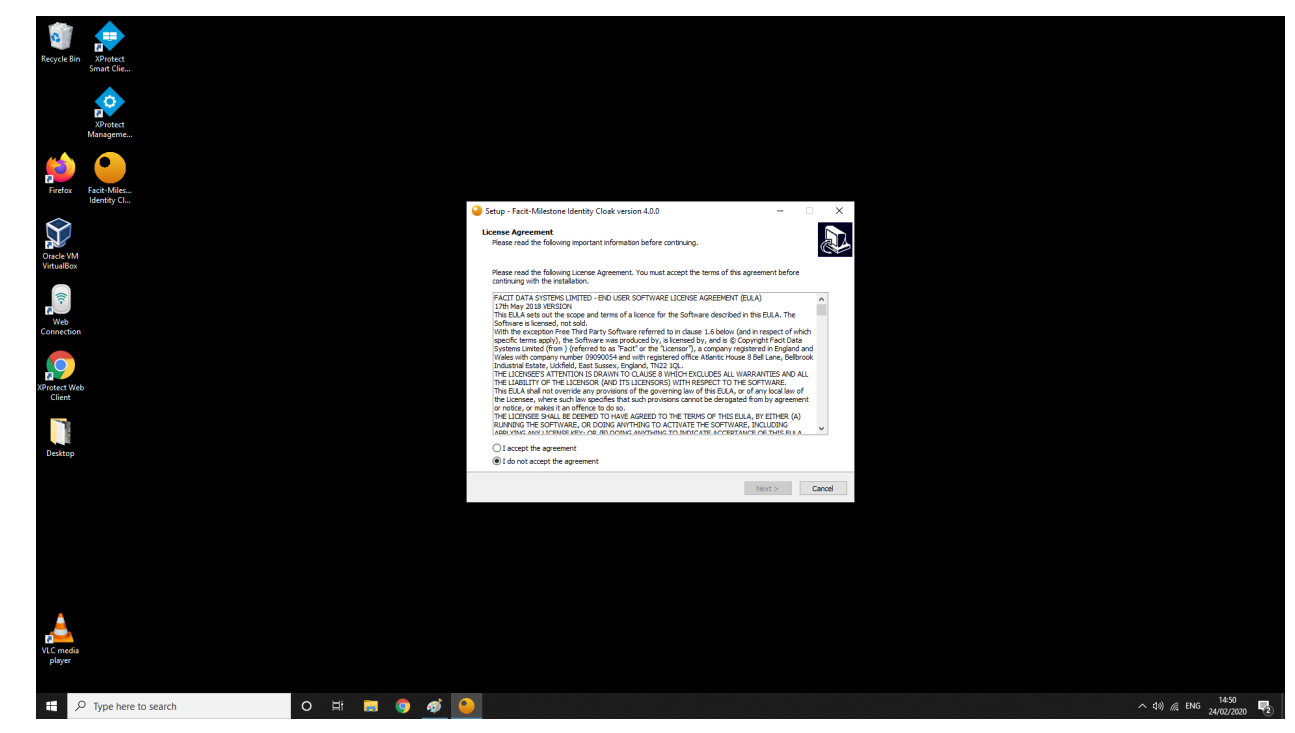

Figure 2: License Agreement

Read the license agreement and Select **I accept the agreement** and then click next.

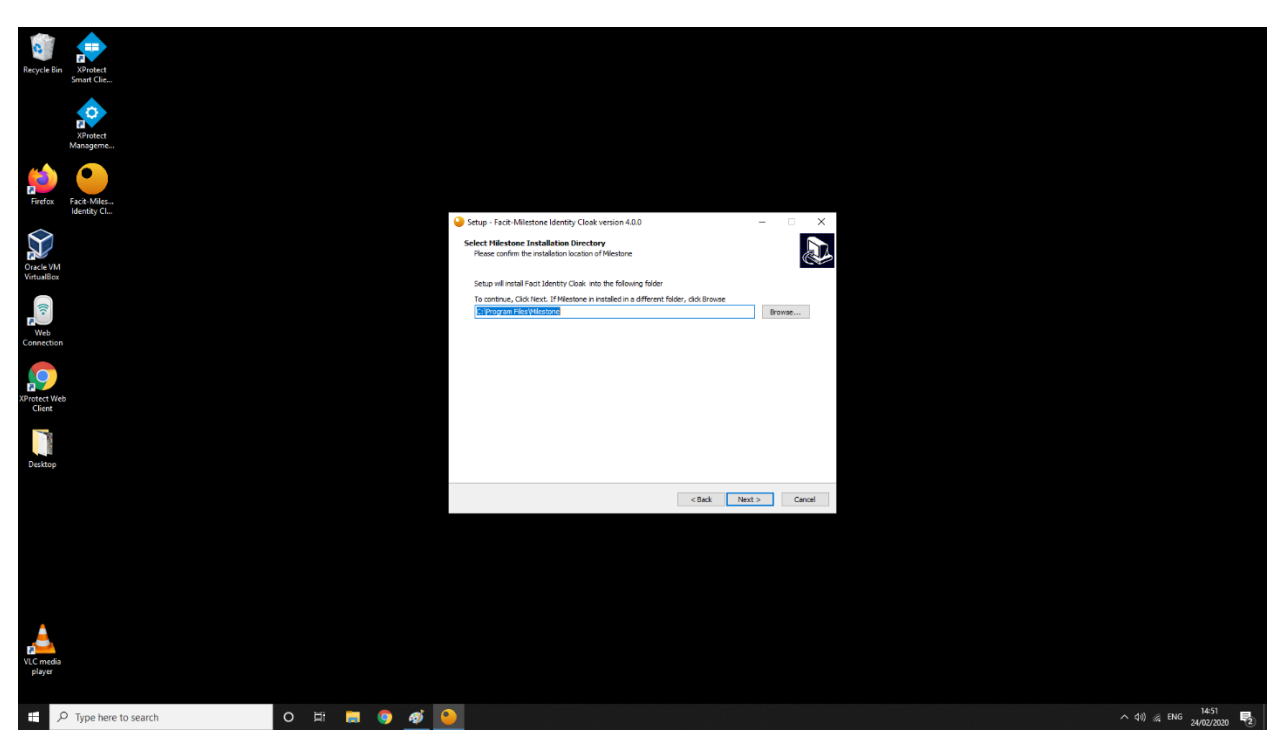

Figure 3: Installation Location

Select the installation location and click next.

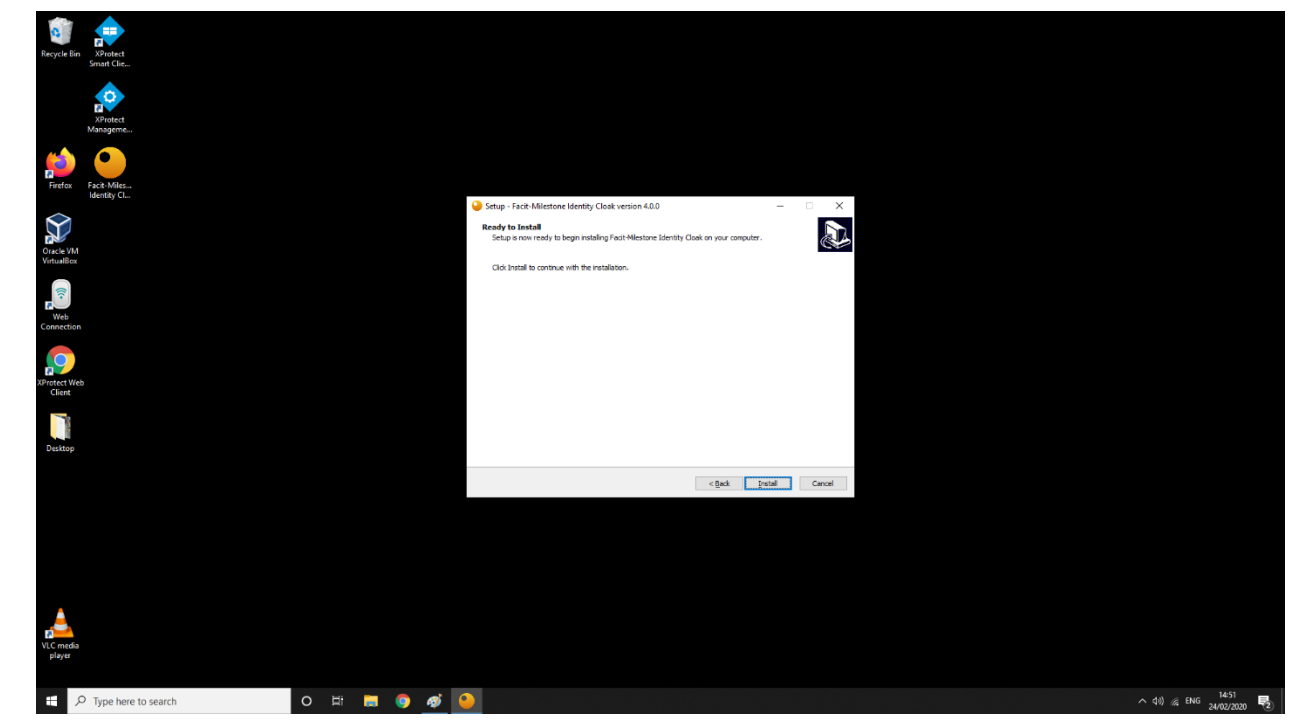

Figure 4: Ready to Install

Click Install.

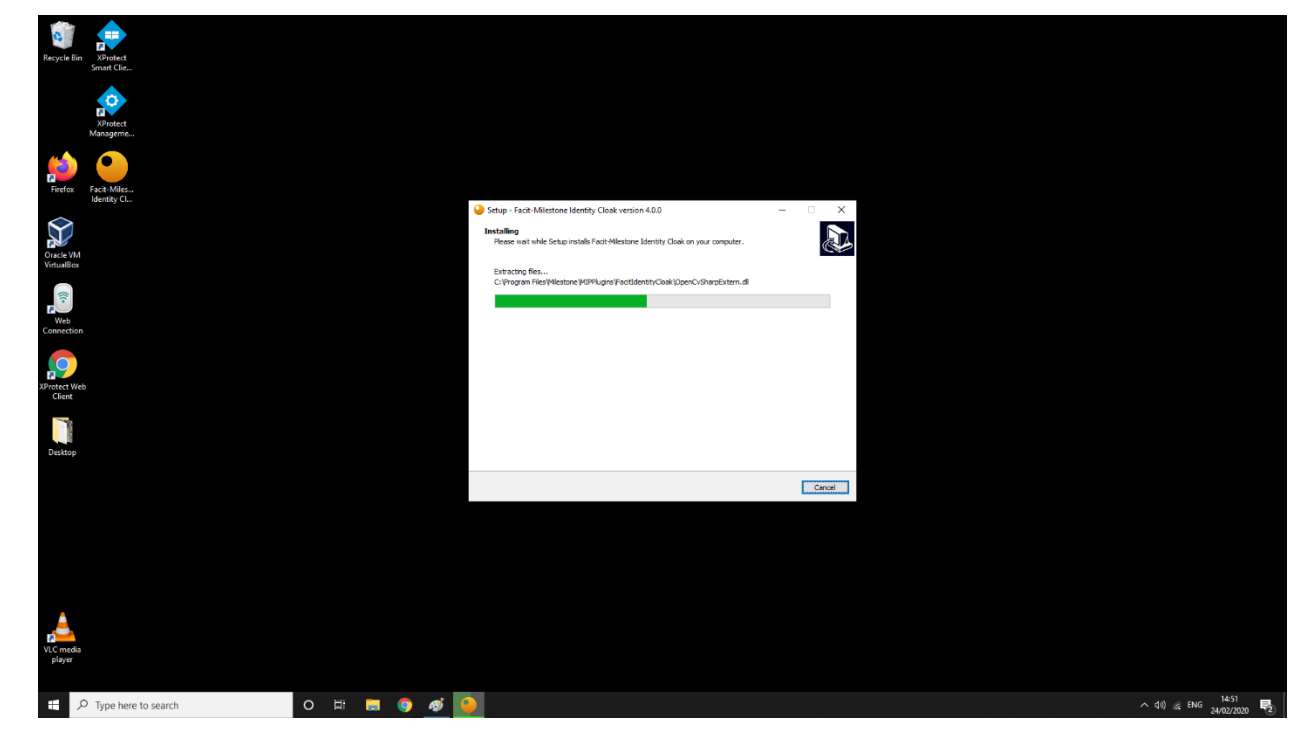

Figure 5: Installing

The above dialogue box will show up during installation.

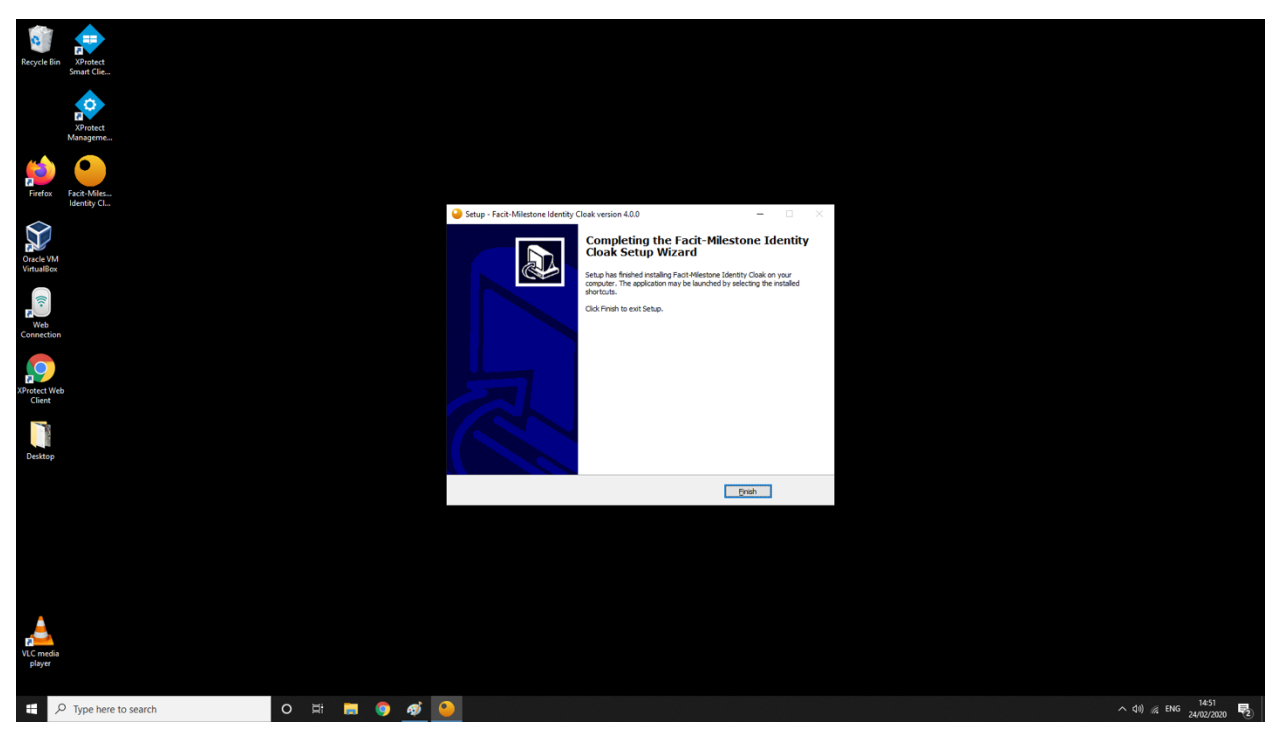

Figure 6: Installation Complete

Your Installation is complete now. Click on **Finish** to close this window.

## 3. CONFIGURATION & EXPORT

Run the Milestone XProtect Client.

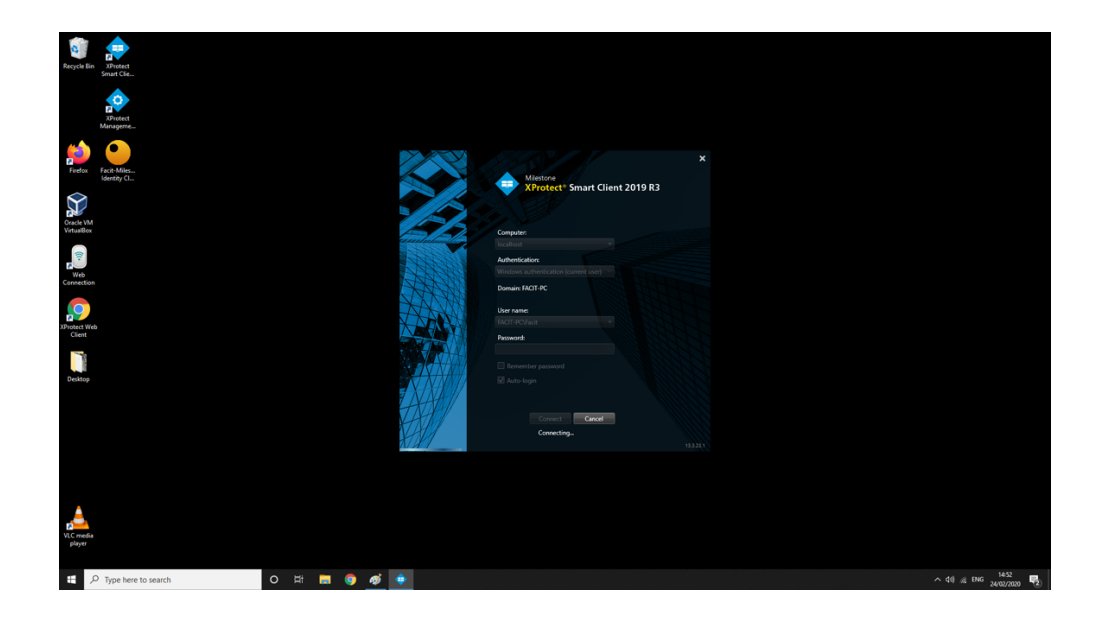

Figure 7: Milestone XProtect Client

The 'Facit Identity Cloak' tab will be visible on the top along with 'Live', 'Playback' and 'Search' tab.

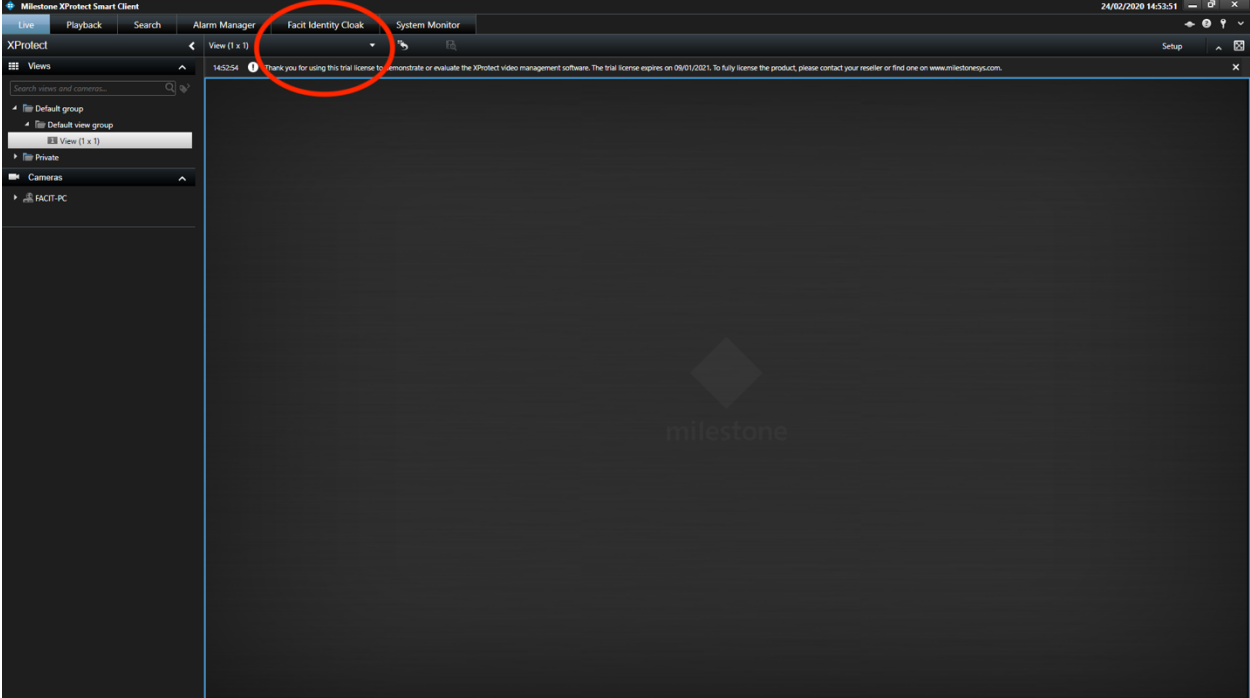

Figure 8: Facit Identity Cloak tab

## 3.1. SIGN-IN / REGISTER / LICENSE KEY

Open the 'Facit Identity Cloak' tab and Sign in.

In case you are using it for the first time and don't have sign in credentials, then Register.

If you have a license key, then click on 'Enter License Key' and you will be prompted for a license key.

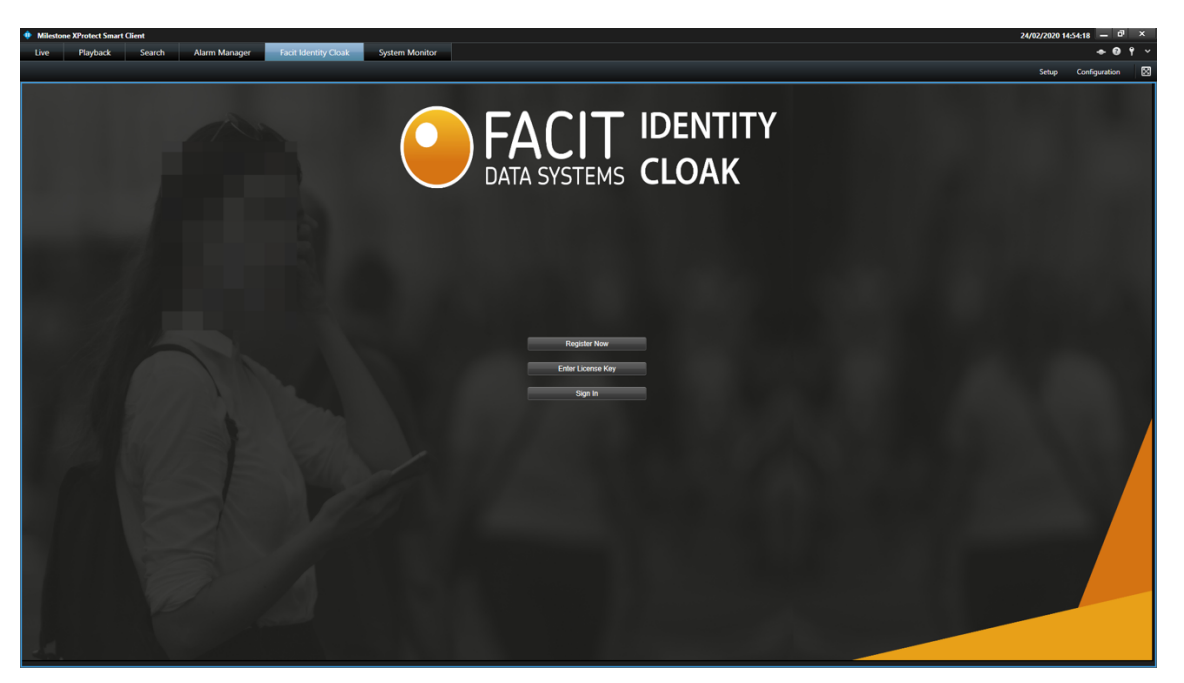

Figure 9: Facit Identity Cloak – Sign in / License Key / Register

## 3.1.1. REGISTER

Enter you name and other required information. Agree to terms and conditions and click 'Complete Registration'.

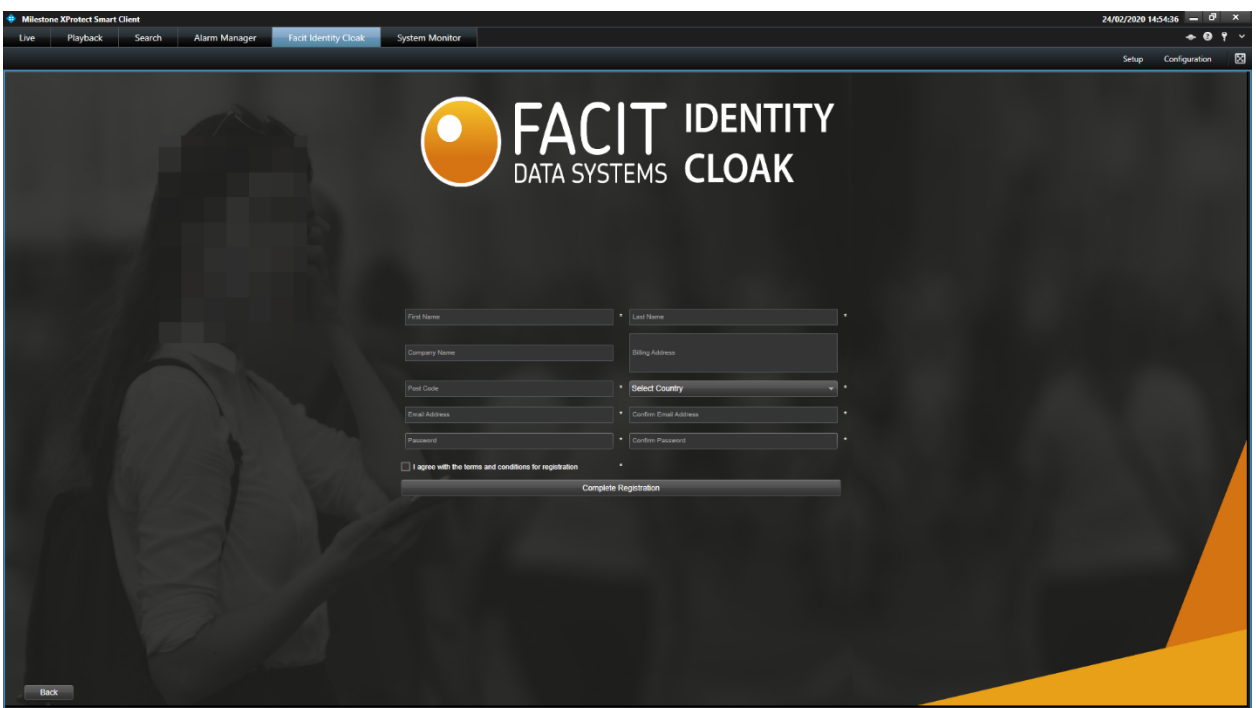

Figure 10: Facit Identity Cloak –Register

You will be proceeded to signing in. Enter email and password and sign in.

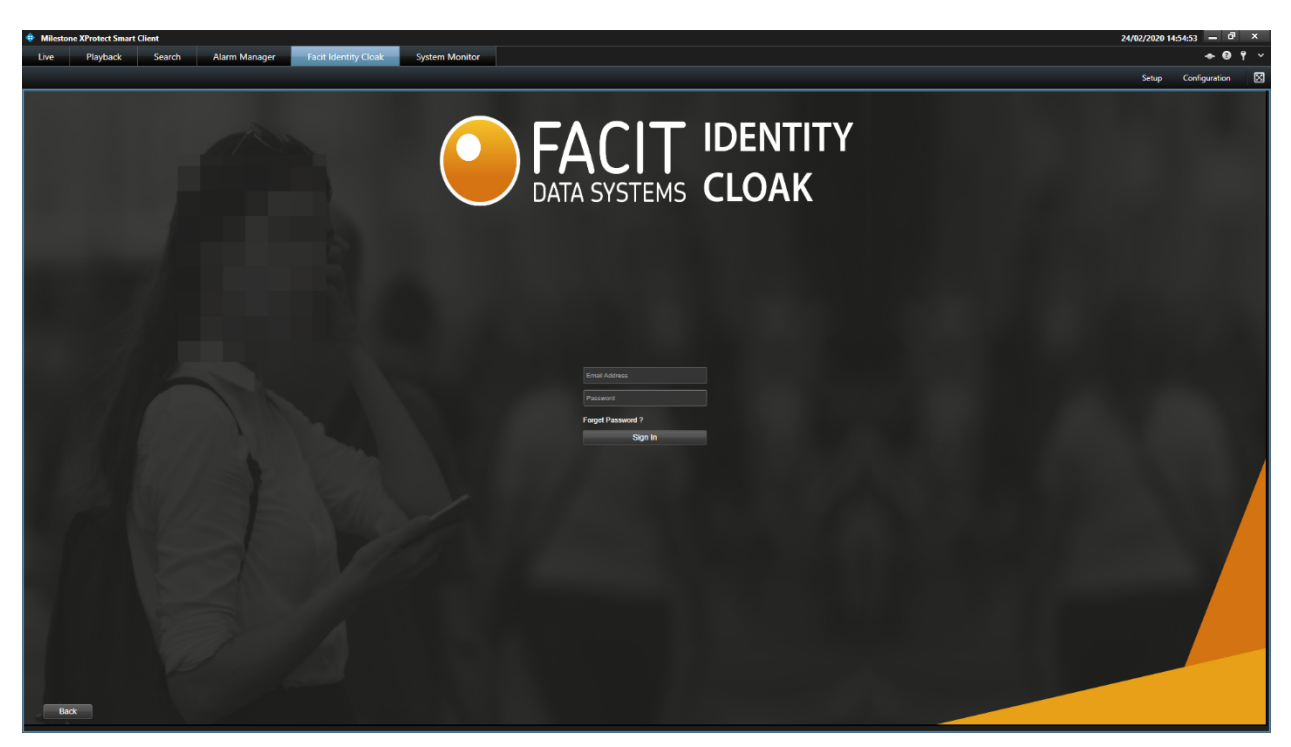

Figure 11: Facit Identity Cloak – Sign in / Register

## 3.1.2.LICENSE KEY

If you have a license key, click 'Enter License Key' and you will be prompted for a license key where you enter your key and proceed.

### 3.2. CAMERA SELECTION

Once you are signed in, click 'Select Camera'.

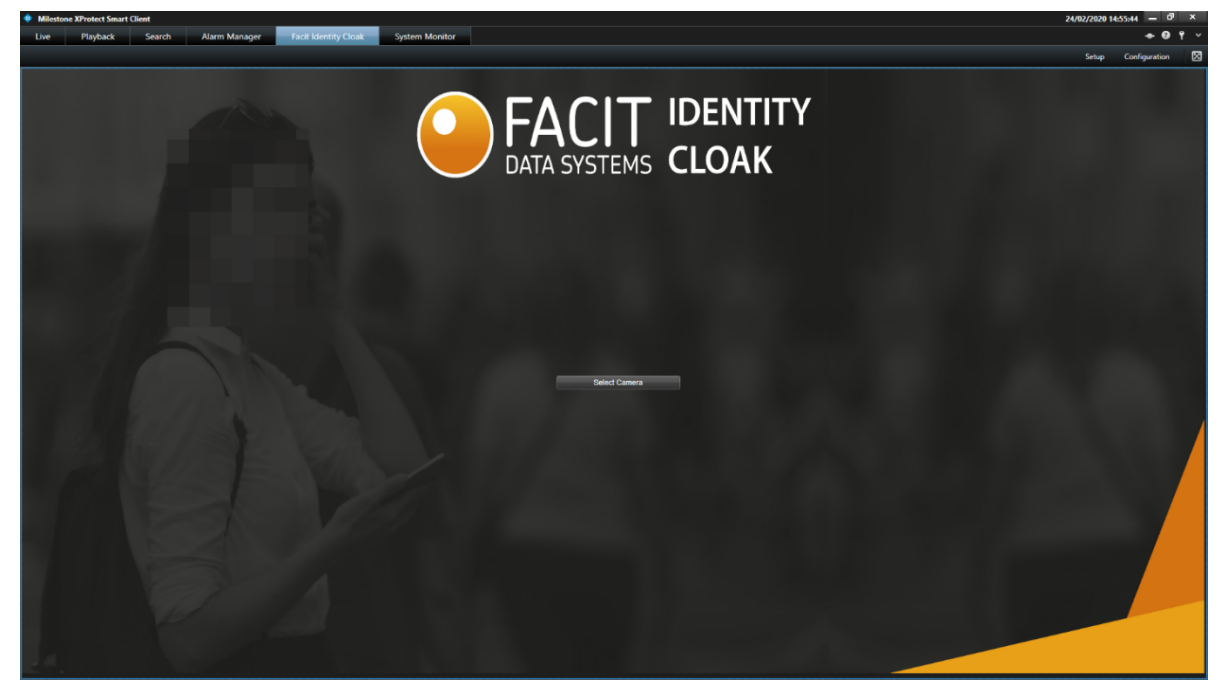

Figure 12: Facit Identity Cloak – Select Camera

Select the camera from which the footage is required to be exported.

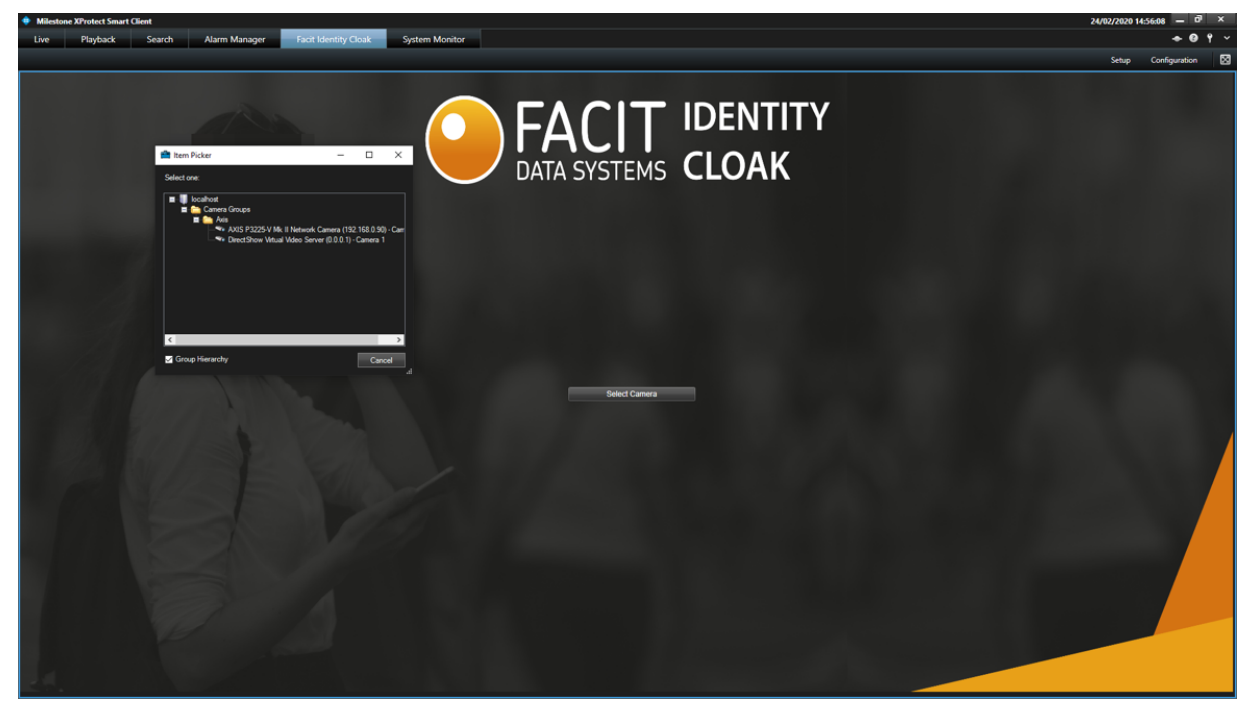

Figure 13: Facit Identity Cloak – Required Footage Camera

Alarm Manager **Suctam Monitor**  $\overline{a}$ 

Once the camera is selected, the video will load.

Figure 14: Facit Identity Cloak – Loaded Video

Next select the length of footage to be exported using the "Time Selection Mode" option as shown in the figure 15 below.

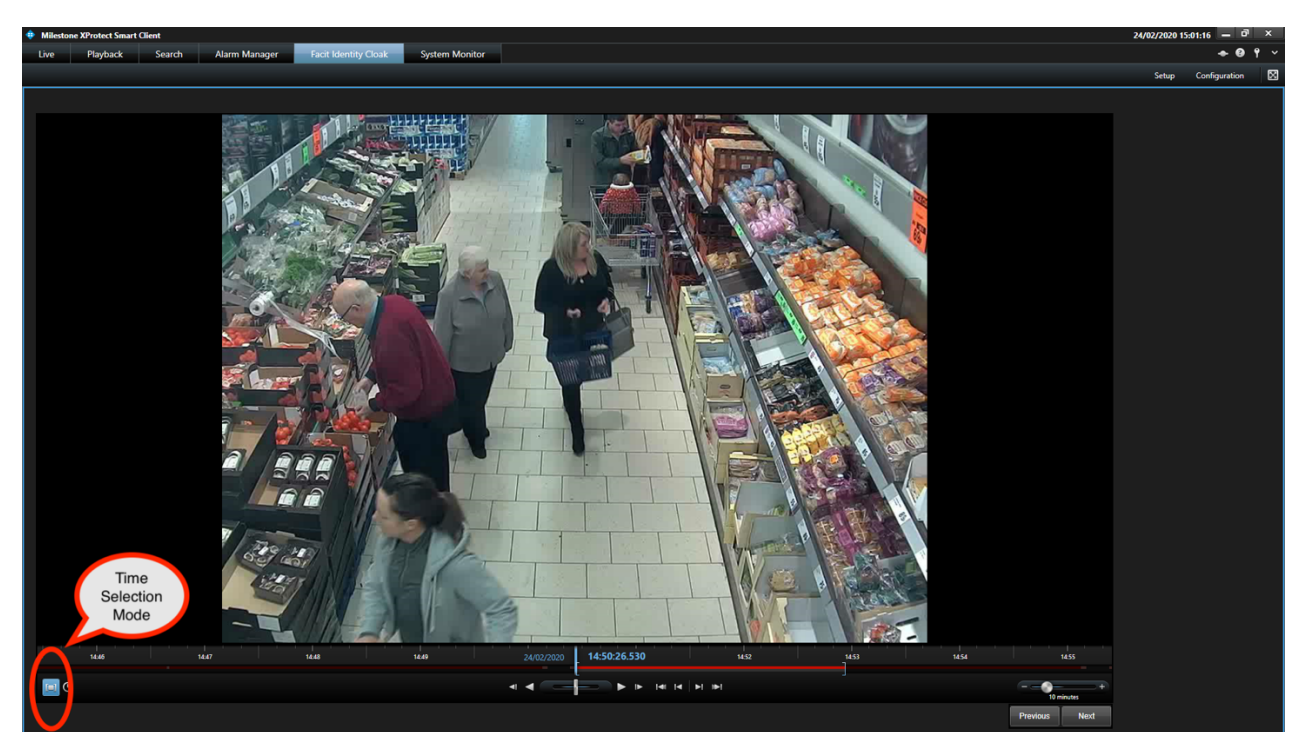

Figure 15: Facit Identity Cloak – Time Selection Mode

Once the time is selected, press Next to proceed to the Tag & Track window.

Please note that, in the Identity Cloak, all individuals are automatically redacted. The Tag and Track window allows user to release one or more targets by creating tracks on them.

### 3.3. CREATE NEW TRACK

To create a new track, please follow the steps below:

**Step 1:** Select Circular or Rectangular option, we recommend Rectangle option as it

covers a bigger area and tracking results are much better. (See figure 16 for Step 1)

**Step 2:** Press "NEW" to create a new track. (See figure 16 for Step 2)

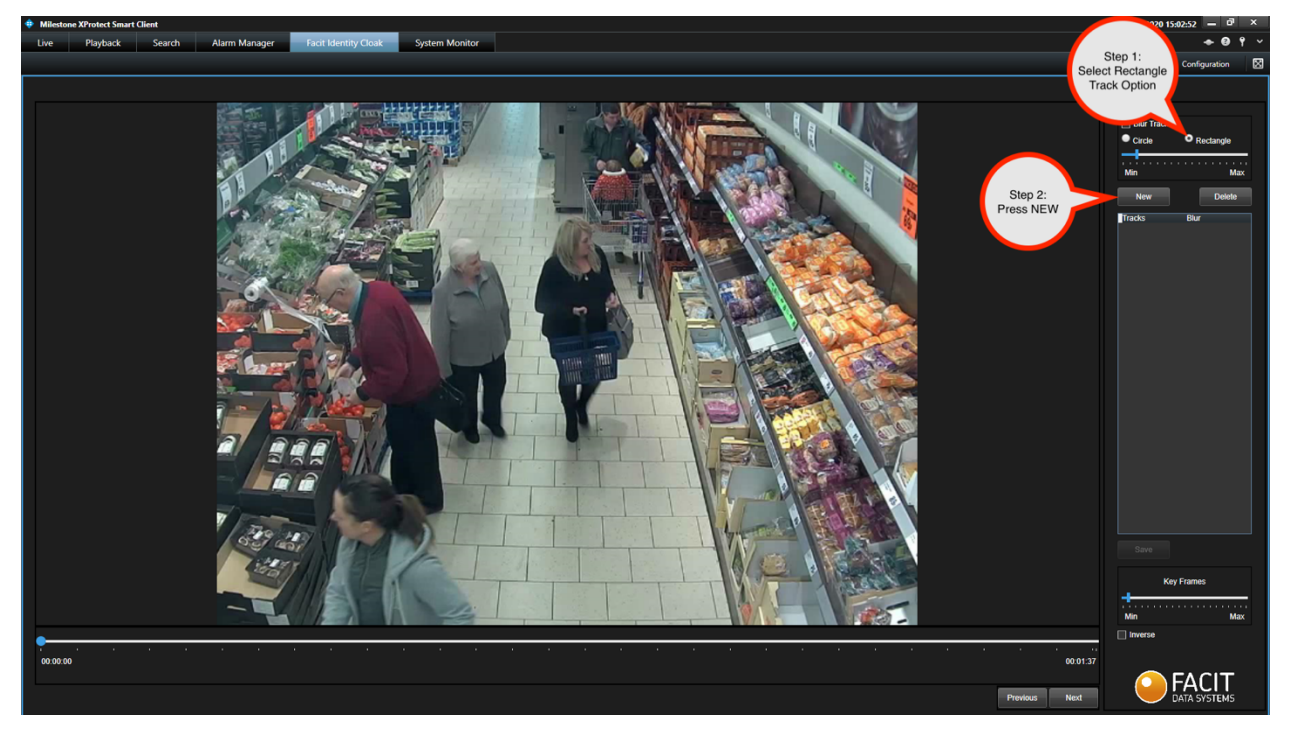

Figure 16: Facit Identity Cloak – Release Target

**Step 3:** Track the person of interest by drawing a rectangle on them. Click and drag

the mouse to achieve that. (See figure 17 for Step 3)

**Step 4:** Adjust the Key Frames to either increase or reduce the number of key frames in the tracking. (See figure 17 for Step 4)

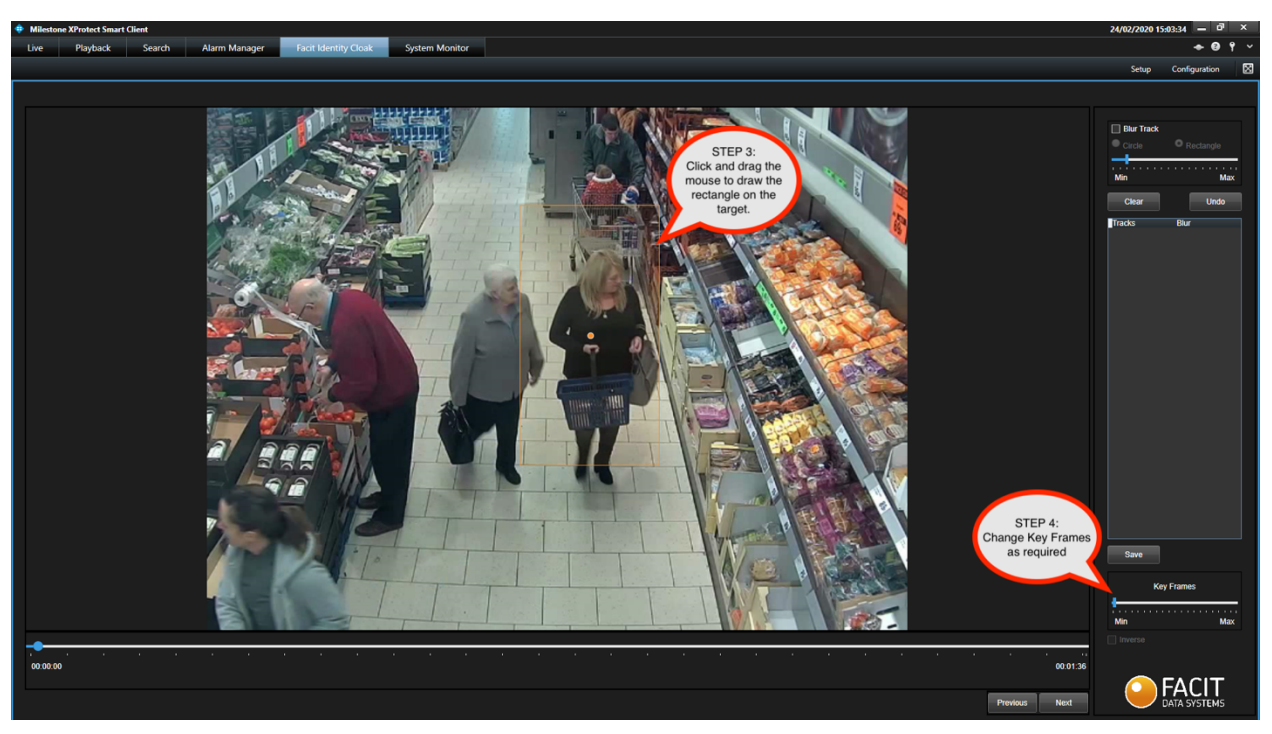

Figure 17: Facit Identity Cloak – Step 3 & 4

The Track will be established as shown in the figure 18.

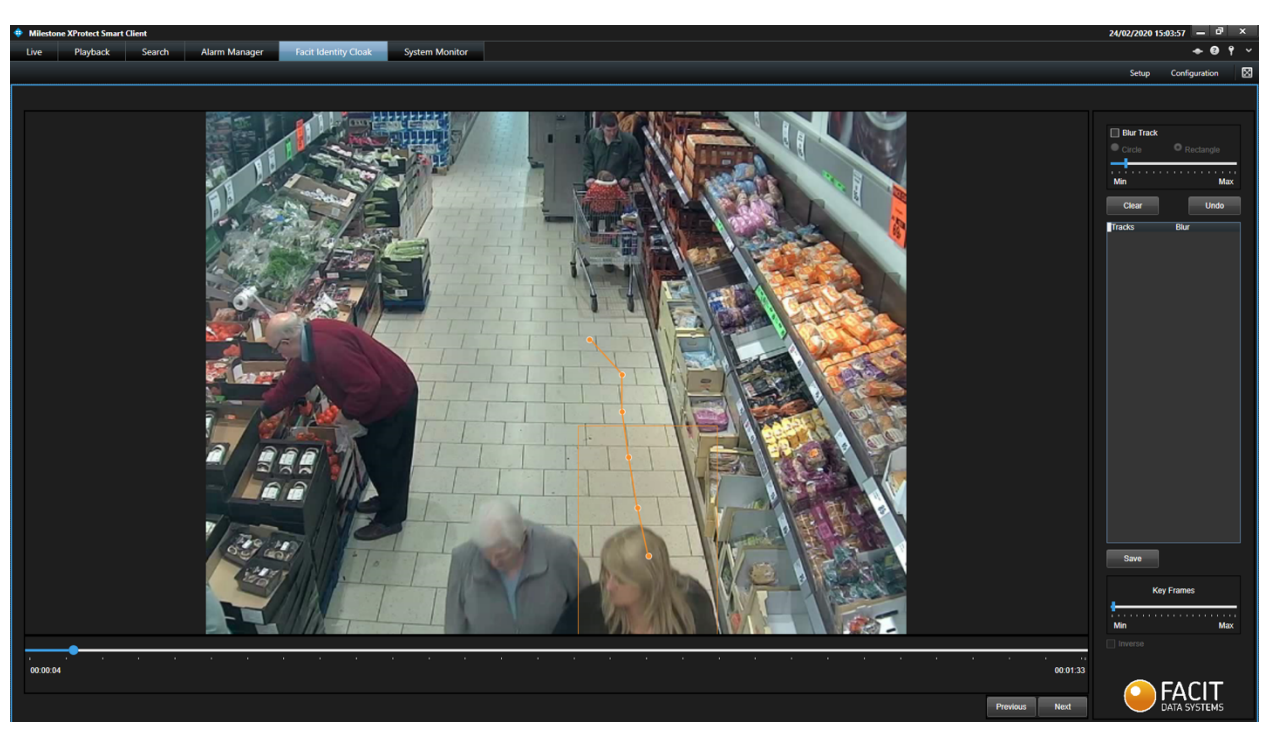

Figure 18: Facit Identity Cloak – Track

Once the track is completed, press Next to go to the Preview Window. The controls on the right panel allow user to change the size and degree of blur before exporting. The Blur and Erase buttons on the top are to manually blur or erase any part of the video.

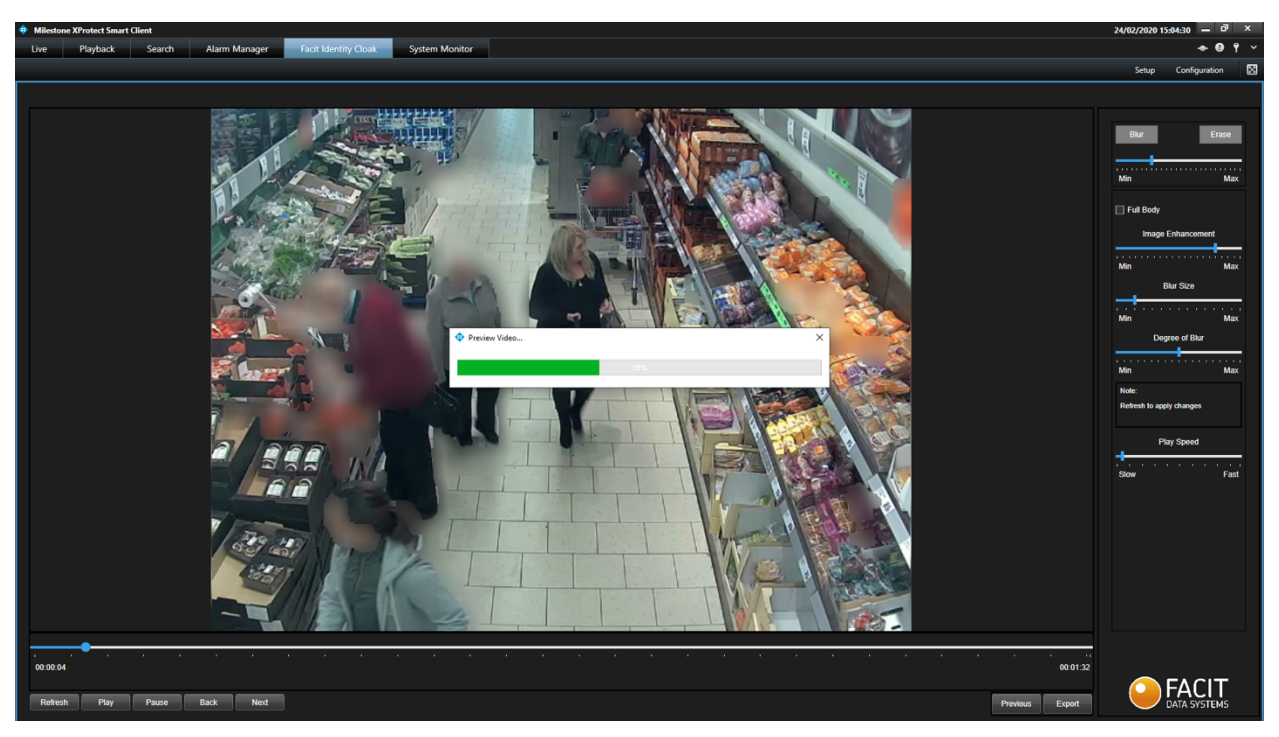

Figure 19: Facit Identity Cloak – Preview

The preview stage contains the following features.

#### • **View video before exporting**

Video can be played to view the output before exporting.

#### • **Apply manual blur**

Manual blur or unblur can be applied on the current frame by selecting blur or erase button.

#### • **Select full body**

By default, faces are masked, however by selecting the **Full Body** option, full body masked can be applied. Please click **REFRESH** to see the results.

#### • **Alter the quality of masking**

By increasing the **image enhancement,** the mask quality is improved. However, some unrequired regions may also be picked up by the software.

#### • **Increase or decrease blur size**

By increasing the **Blur Size** level, area of blurred object is increased. It is recommended to keep it at a moderate level.

#### • **Increase or decrease degree of blur**

Degree of blur can be increased or decreased by using this feature.

Export footage and save it on the local workstation by using the Export button.

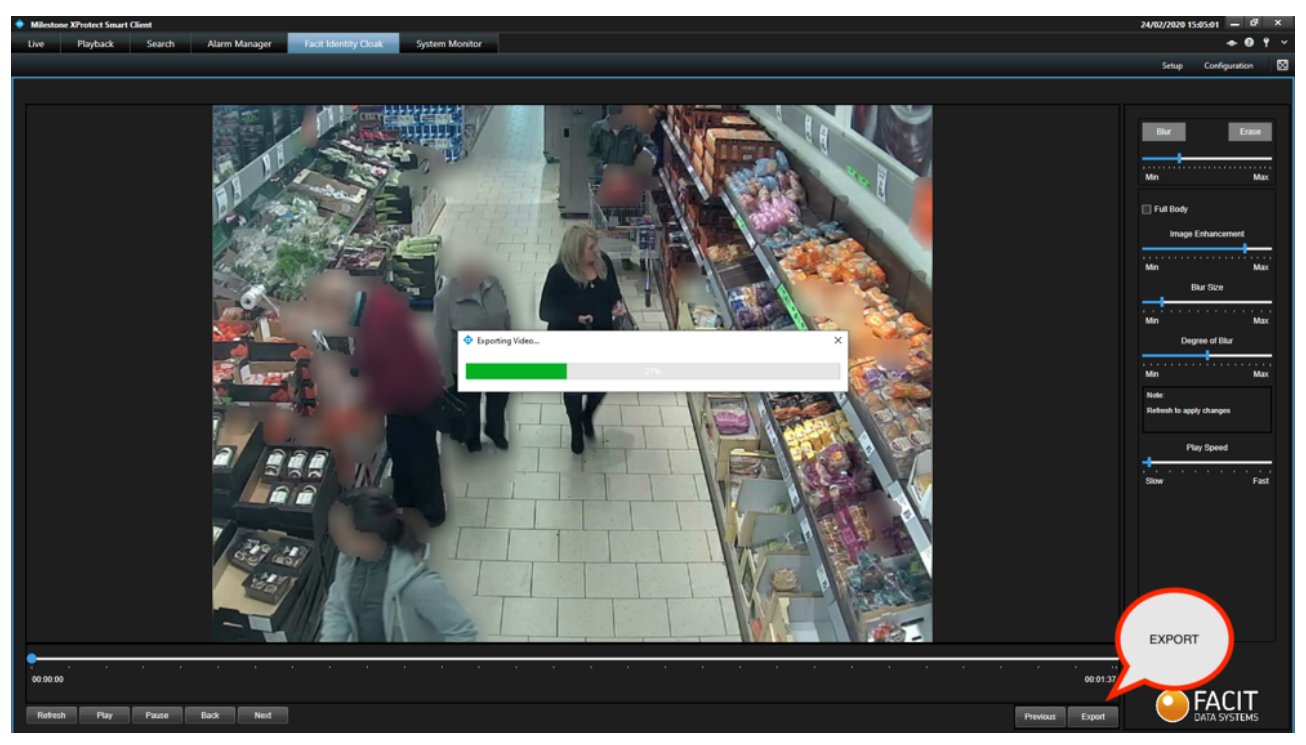

Figure 20: Facit Identity Cloak – Export

## SUPPORT

For any further assistance, please contact the Facit Data Systems technical support team at support@facitdatasystems.com.